## CERS Knowledge Base Help https://cers.calepa.ca.gov/

## **How to Update Regulator Directory Information in CERS**

The following process outlines how to update Regulator Directory Information in the CERS Regulator portal.

**Please Note: Lead User permissions to the regulator/agency are required, in order to edit the Directory Information section, in CERS.**

- 1. After signing in to the CERS Regulator portal, select the **Regulators** button from the menu bar.
- 2. **Select your regulator/agency** from the **My Regulator(s)** section. Or use the **Search**, below, to locate your regulator/agency.

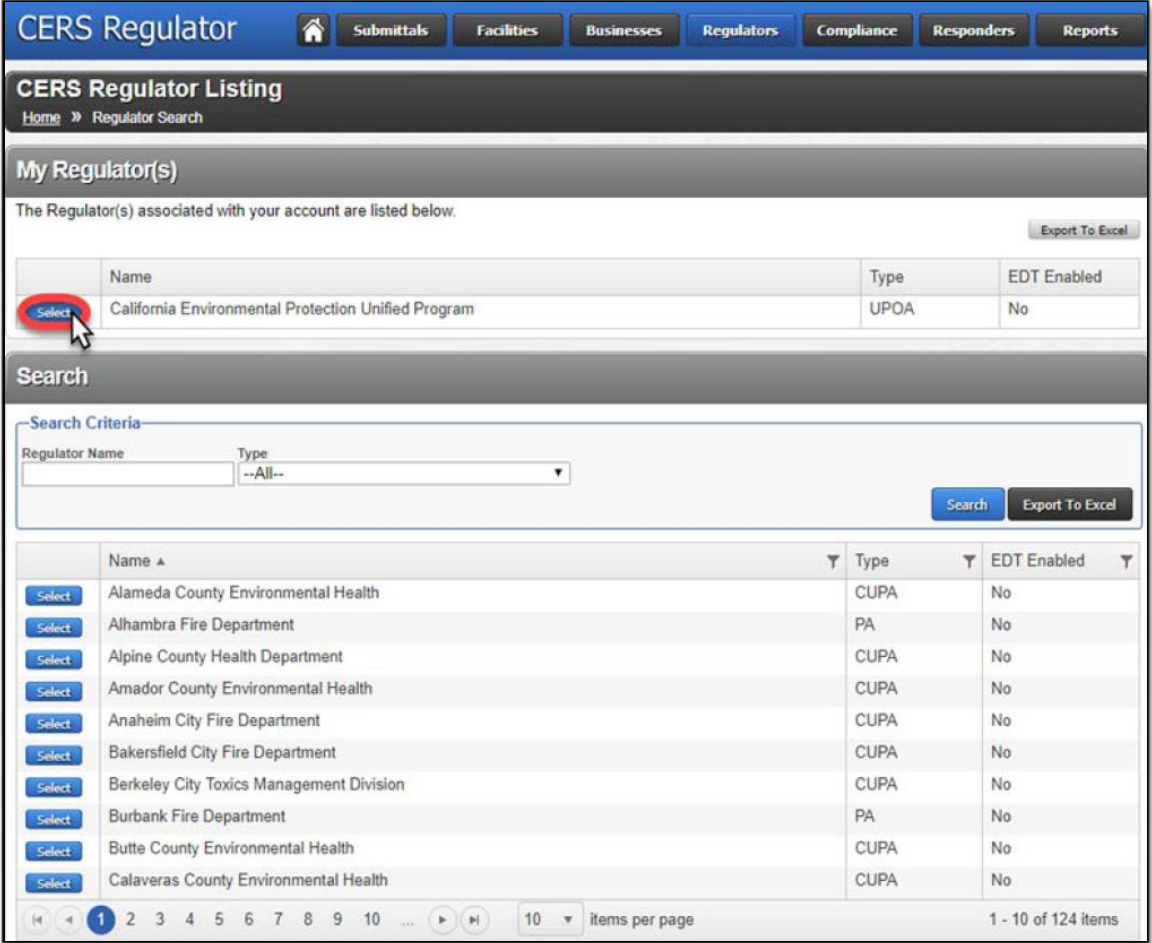

Regulator Portal users should visit CERS Central or contact CERS Technical Support (cers@calepa.ca.gov) for assistance.

3. After selecting a regulator/agency, you will be taken to a **Summary** page. Select the **Directory Info** link from the menu, on the left.

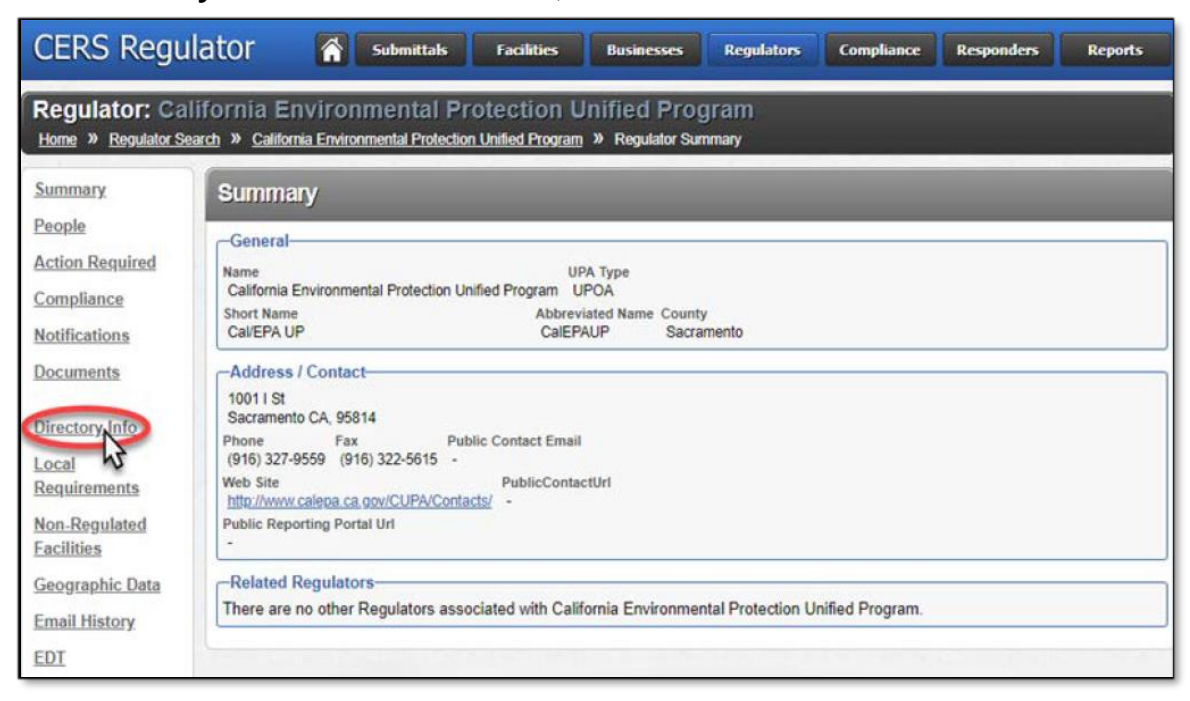

## 4. Select the **Edit** button**\*** below the **UPA Directory Information** section.

**\* Please Note:** The **Edit** button will only be displayed if you have **Lead User**  permissions to the regulator/agency, in CERS. (To view your permissions, select the **People** link, from the menu on the left. Then select your name to view account permissions.)

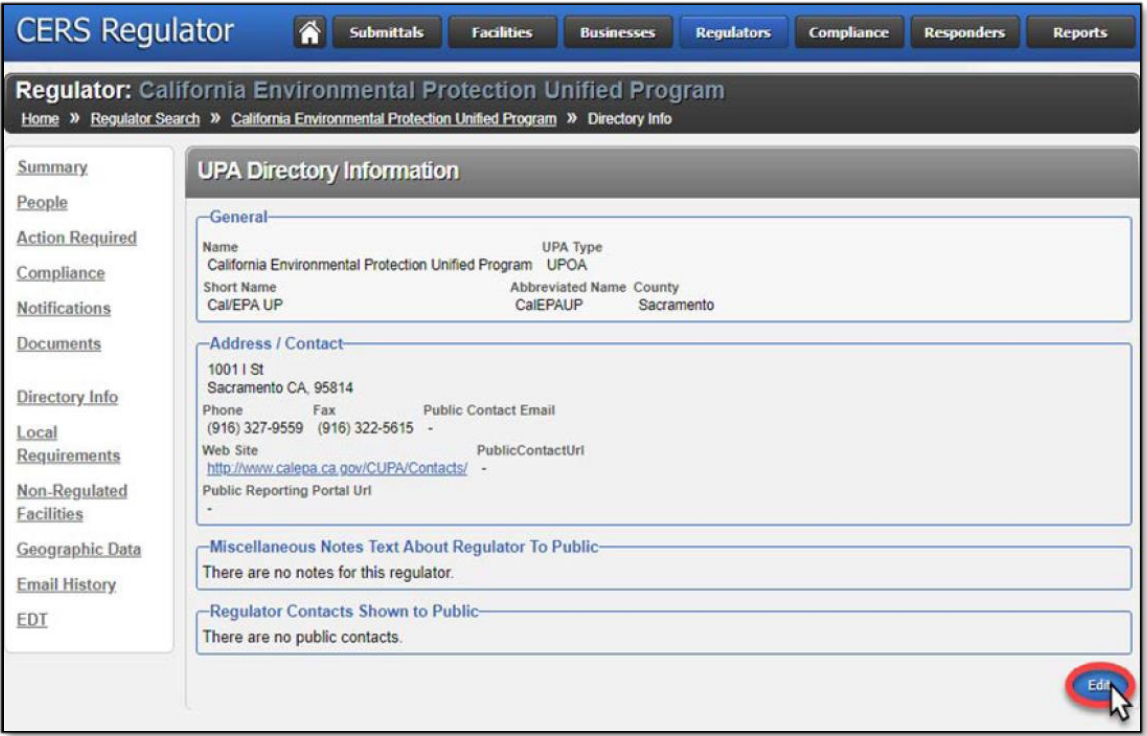

5. **Edit/update** Directory Information, as needed. Then select the **Save** button to update.

This will update the **Regulator Directory Information** in **CERS**, as well as the **Unified Program Regulator Directory** page – provided on both the **CalEPA Unified Program** (https://calepa.ca.gov/CUPA) and **CERS Central** (https://cers.calepa.ca.gov) public websites.